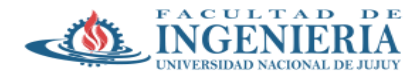

## **Guía para determinación automática de cuencas y redes de drenaje en QGIS**

- Abrir QGIS y establecer el sistema de referencia con el cual se trabajará. Para ello, vaya al vértice inferior derecho de la ventana, y haga click donde figura "EPSG: 4326". En la ventana emergente, en la barra de búsqueda escriba "EPSG: 32720", sistema correspondiente a WGS84 /UTM zone 20 S.  $\rightarrow$  aplicar  $\rightarrow$ aceptar.

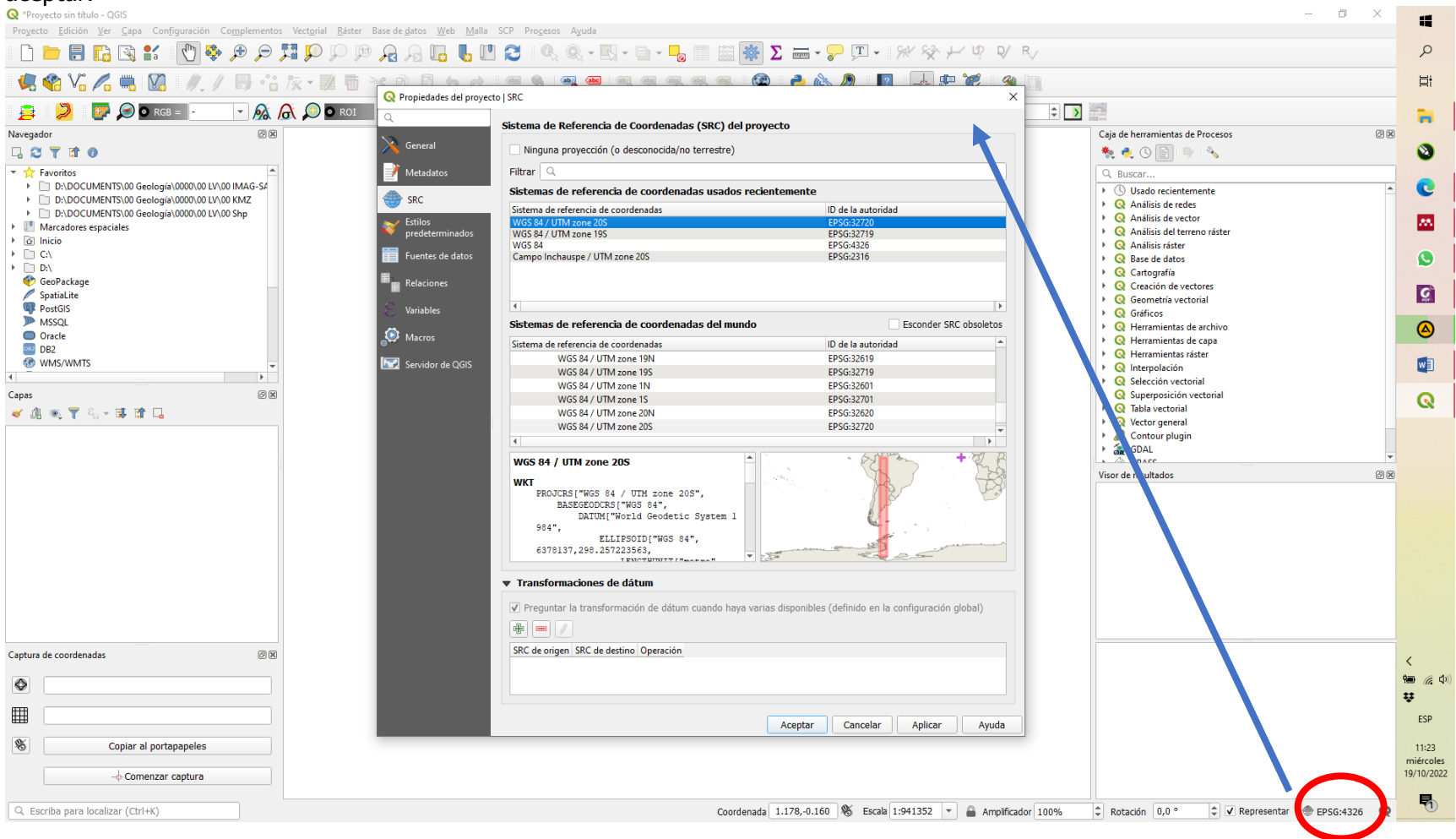

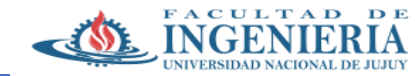

- Guarde el proyecto en el directorio de preferencia (botón disquete del menú).

- Cargar la imagen ASTER-GDEM proporcionada para el trabajo práctico N°1. Haga click derecho sobre ella desde el panel "Capas" →"establecer SRC". En la ventana emergente, seleccione el mismo sistema de proyección que el aplicado al proyecto (i.e. EPSG:32720) → "Aceptar"

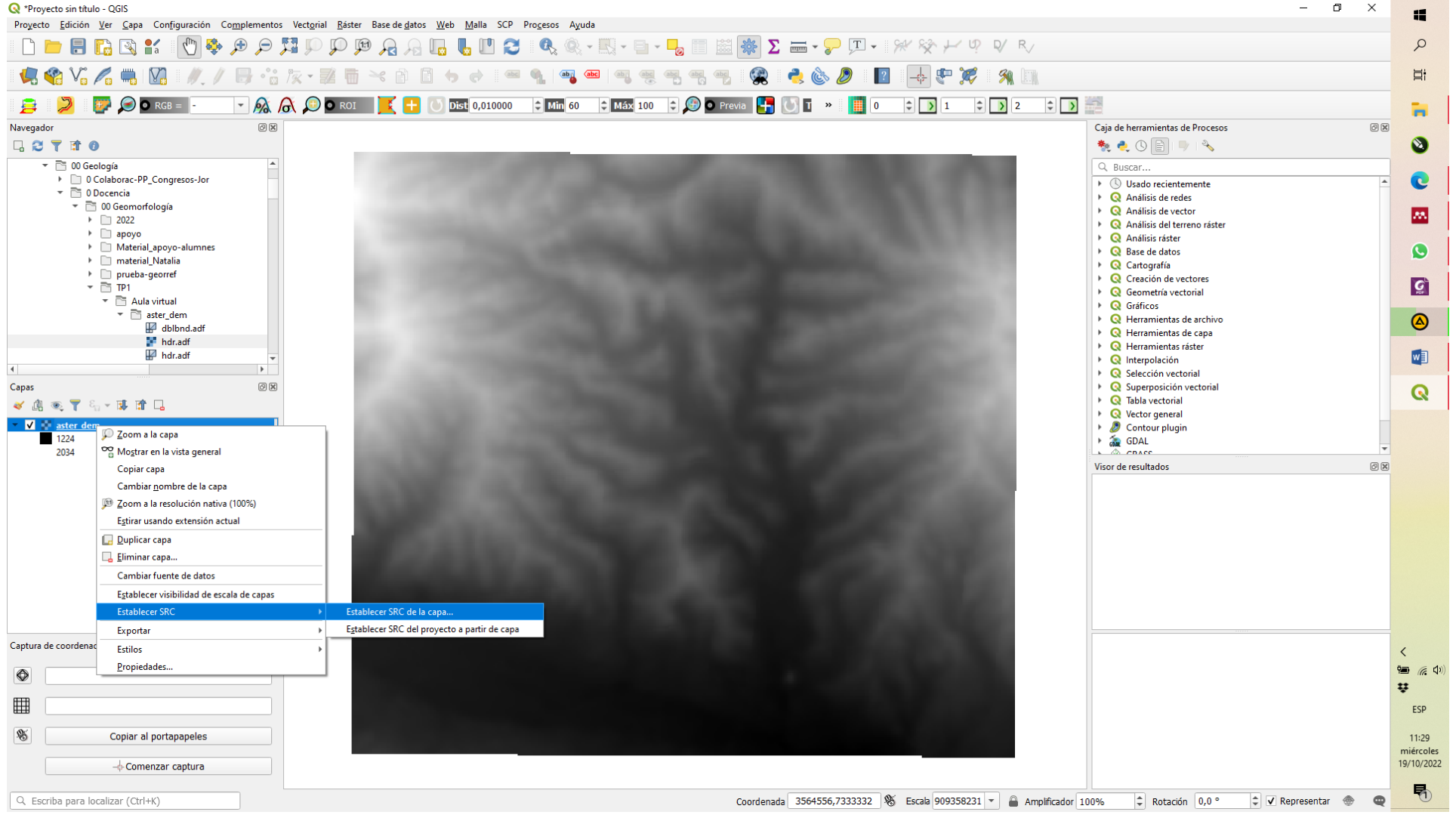

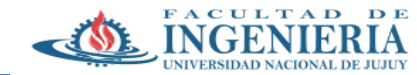

- Ir al menú "RaSter" → Análisis → rellenar sin datos → cargar en la ventana emergente la imagen aster e indicar el directorio donde guardar la imagen de salida (se recomienda guardarla con la palabra FILL o RELLENO, para luego poder identificarla fácilmente). El archivo de salida tiene formato GeoTif.

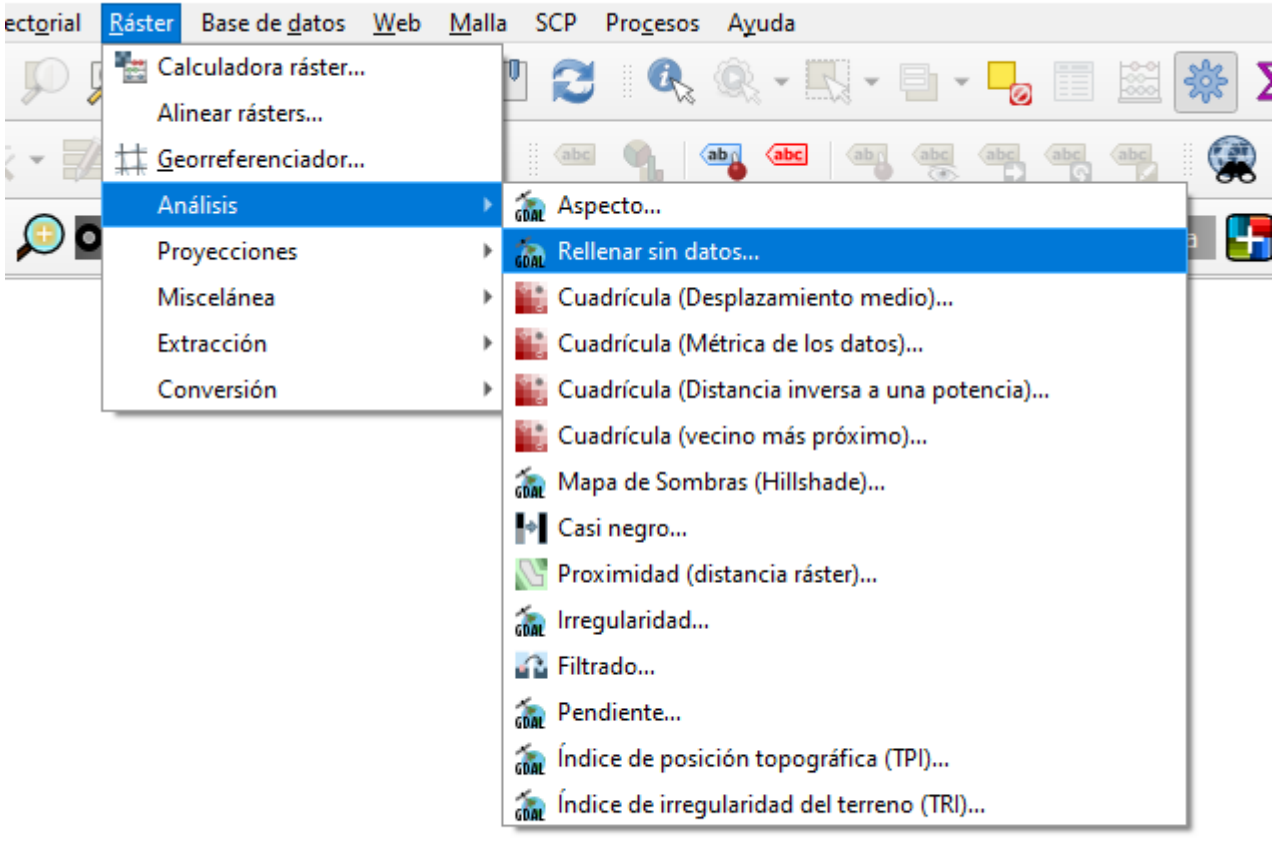

- En el panel "Caja de Herramientas de procesos" → en el panel de búsqueda tipear "r.watersehd", que llamará al algoritmo necesario para delimitar la cuenca.

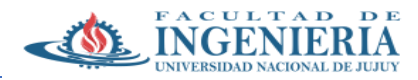

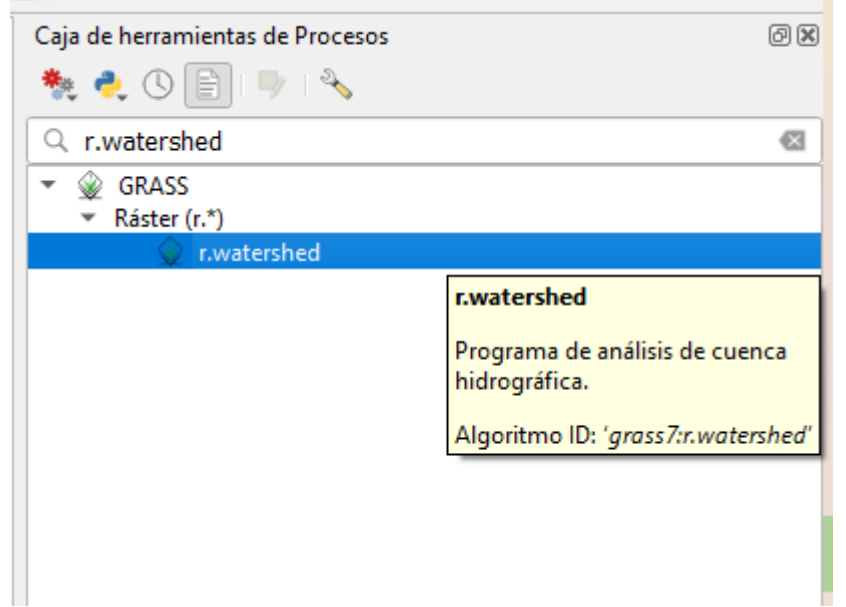

- En la ventana emergente, cargar en primer lugar la imagen geotif rellenada (FILL), creada previamente. Luego en la parte "mínimum size of exterior watershed basin" coloque el número "1000" (si así lo desea, pruebe con poner diferentes números y los resultados que se obtienen, que en general se apreciaran mejor en archivo de salida llamado "semicuencas").

El algoritmo creará muchos archivos diferentes y que tienen diversa utilidades en el análisis hidrográfico. Los más importantes y que debe guardar en su computadora, en el directorio donde guardó el proyecto, son los correspondientes a las direcciones de los drenajes, y el de los segmentos de corrientes. El resto déjelo por default (los archivos restantes se crearán pero se guardarán en la carpeta de QGIS establecida por default para archivos temporales). Ejecute el algoritmo.

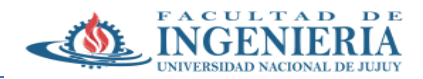

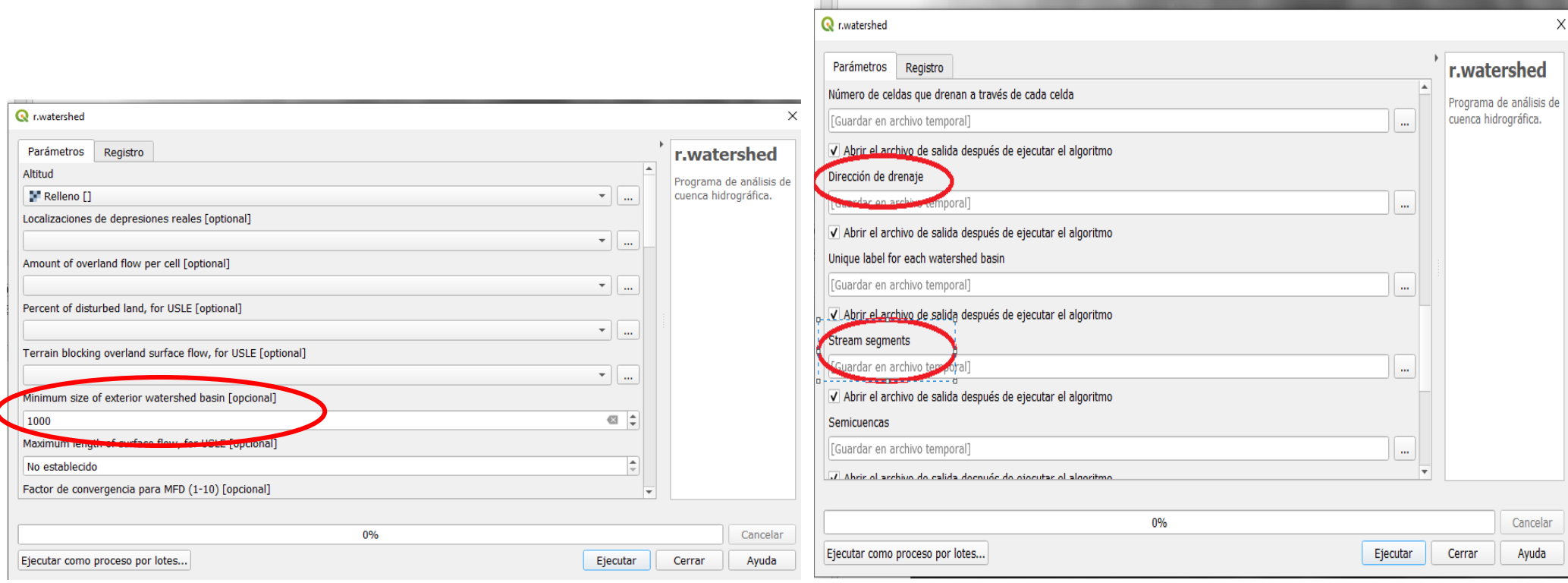

- El siguiente paso es delimitar la cuenca del río Chijra de forma automática. Para ello, previamente debe extraer las coordenadas del punto de salida de la cuenca (es decir cuando desemboca en el río Grande). Para ello, vaya al menú "Vector" → "Captura de coordenadas". En el menú que se abre (como un panel, debajo del panel de capas), haga click en "Comenzar captura". Luego haga mucho zoom (casi a nivel de 1 pixel) en la capa creada de segmentos de la red de drenaje o "stream segments" y asegúrese que sea la única capa activa (casilla tildada en el panel de capas). Haga click con el capturador de coordenadas activado sobre dicha capa justo en el pixel de la salida de la cuenca (si tiene dudas de dónde ubicar el punto considere la cuenca de drenaje digitalizada por ud en el punto 5 y/o visualice el área en Google earth). Fíjese que luego de hacer click en el pixel, aparecen la coordenadas del mismo en el panel del capturador de coordenadas.

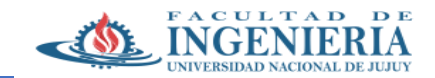

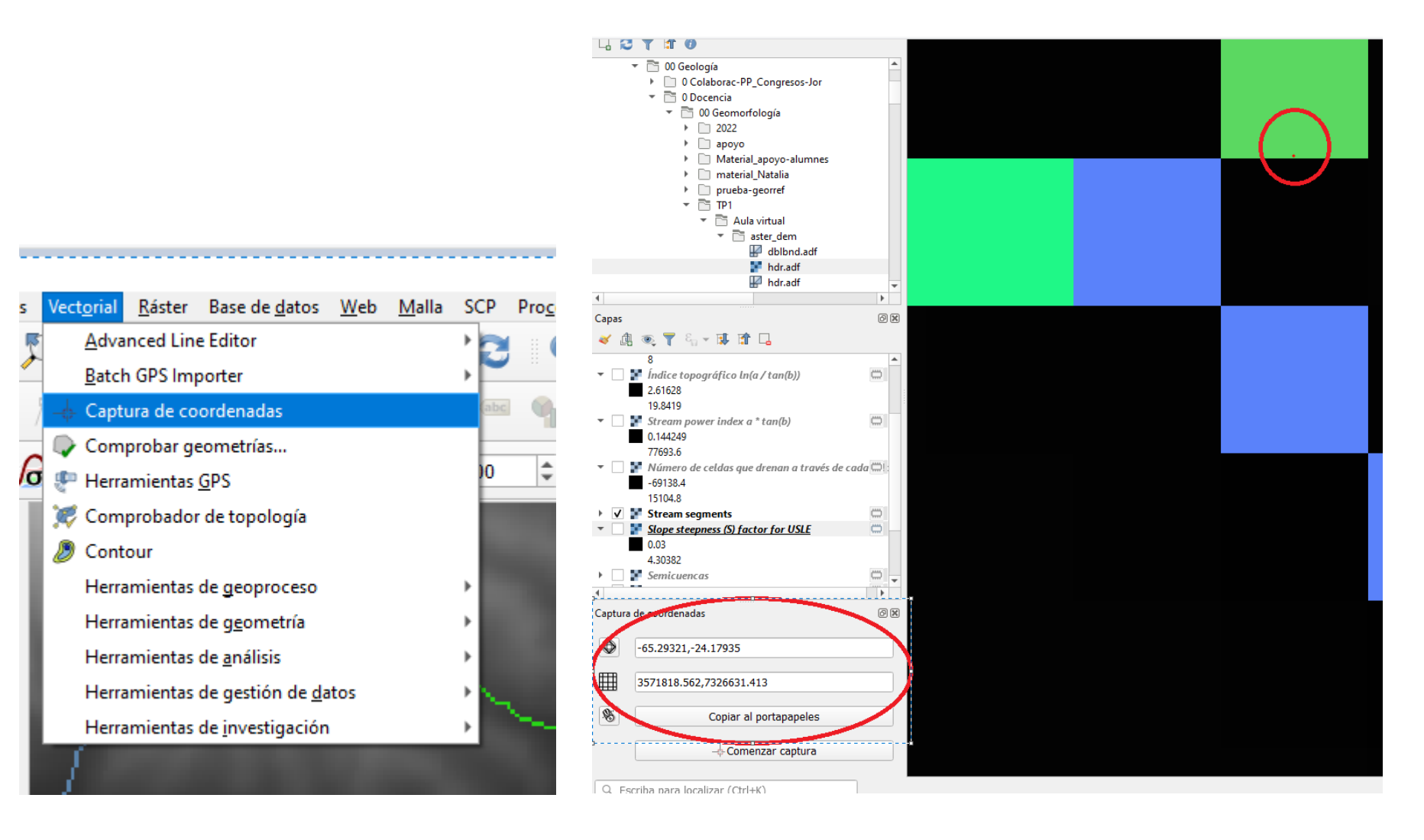

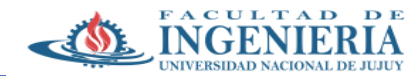

- Para extraer la cuenca, en la caja de herramientas de procesos busque "r.water.outlet". En la ventana emergente, cargar el raster de la "dirección de drenaje". Y copiar y pegar las coordenadas de la salida de la cuenca en formato UTM o X,Y (por ej. 357189,161; 7326631,00). Dejar el resto de las opciones como están. Y elegir el directorio para guardar el archivo de salida (un ráster o imagen geotif). → Ejecutar

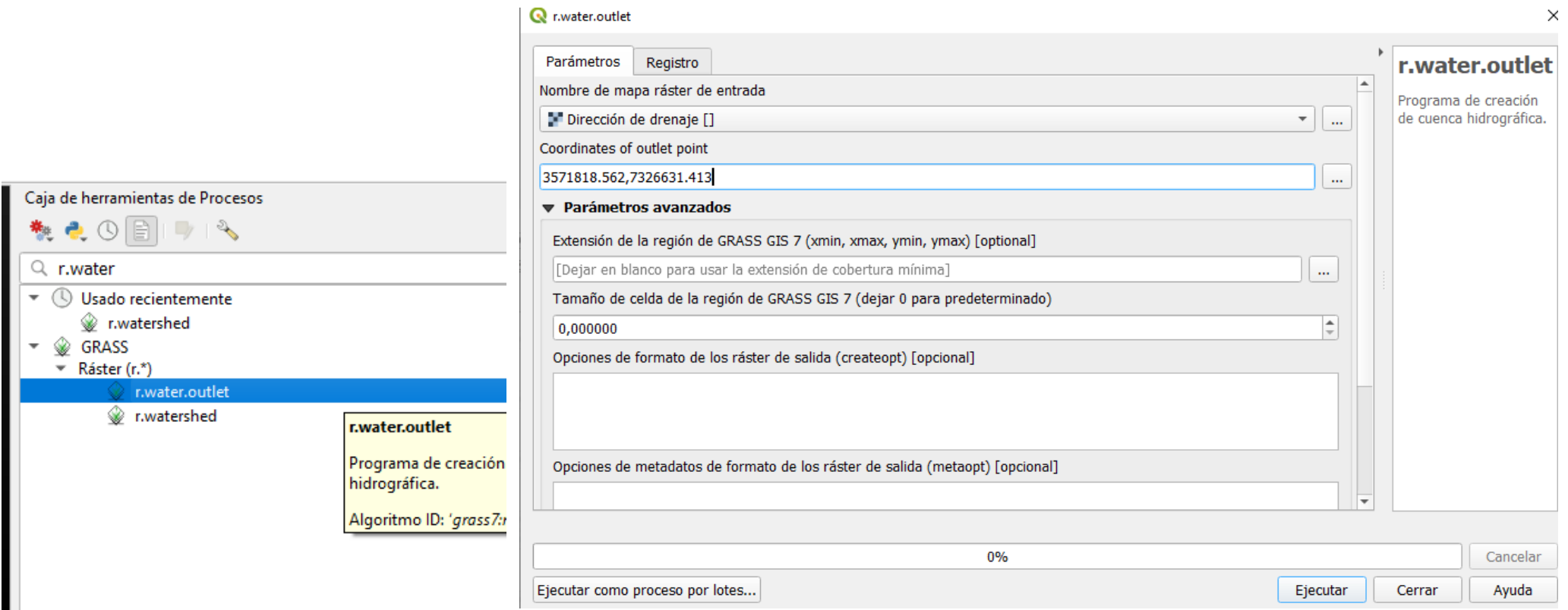

- El siguiente paso es realizar una transformación de formato ráster a formato vectorial de la cuenca recientemente determinada. Para ello, vaya al menú "Ráster" → conversión → Poligonizar (ráster a vectorial). Seleccione el ráster de la cuenca y escoja el directorio donde guardar el nuevo archivo en formato

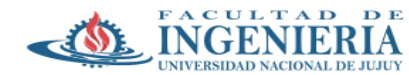

shapefile (i.e. vectorial). El archivo de salida seguramente es rudimentario, y con bordes algo grotescos y vértices muy rectos (algo que no es realidad en el terreno). Una forma de minimizar esto es "suavizando" la forma de la cuenca del shapefile. Para ello vava a la caja de herramientas de procesos → O Geometría vectorial → suavizar. Cargue el shapefile de la cuenca en la ventana emergente y guarde el archivo de salida. Notará como el nuevo archivo posee bordes más suaves (o bien esquinas biseladas).

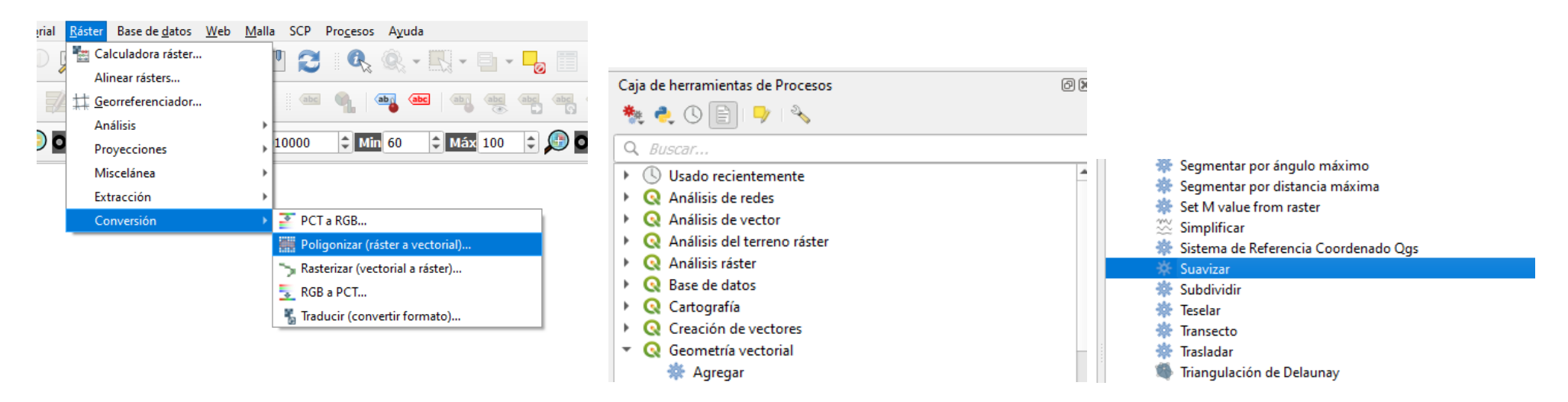

- El siguiente paso consiste en cortar las capas ráster en función del shapefile de la cuenca (el suavizado), para así poder obtener un modelo digital de elevaciones (MDE) exclusivo de la cuenca de estudio y, de esta manera, poder extraer la red de drenaje y otros parámetros morfométricos de la red de drenaje de la cuenca estudiada. En un caso real de estudio siempre se debe chequear la cuenca digitalizada de manera automática por el SIG, de forma tal de corroborar que la misma represente efectivamente los límites reales establecidos por el relieve. Una forma sencilla de hacer esto es cargar en QGIS ya sea la capa de Google Earth o la de Bing (dependiendo la versión de QGis, muchas veces se debe agregar este plugin con estas capas, bajo el nombre "XYZ Tiles"; en otras ocasiones ya viene pre-instalado en el programa). Otra manera, y que consume menos recursos de la computadora, es realizar dicha corroboración directamente en el programa Google Earth, pero para ello se debe realizar una transformación de formato del archivo de la cuenca digitalizada automáticamente, de shapefile a formato .kml (o .kmz). Dicha transformación de formato se lleva a cado haciendo click derecho sobre la capa shape de la cuenca → exportar → guardar objetos como → en la ventana emergente, en la sección "formato" desplegar las opciones y seleccionar "keyhole markup language (KML)". Luego seleccione el directorio y nombre el archivo de salida → aceptar.

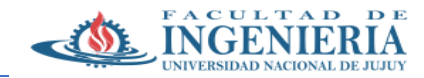

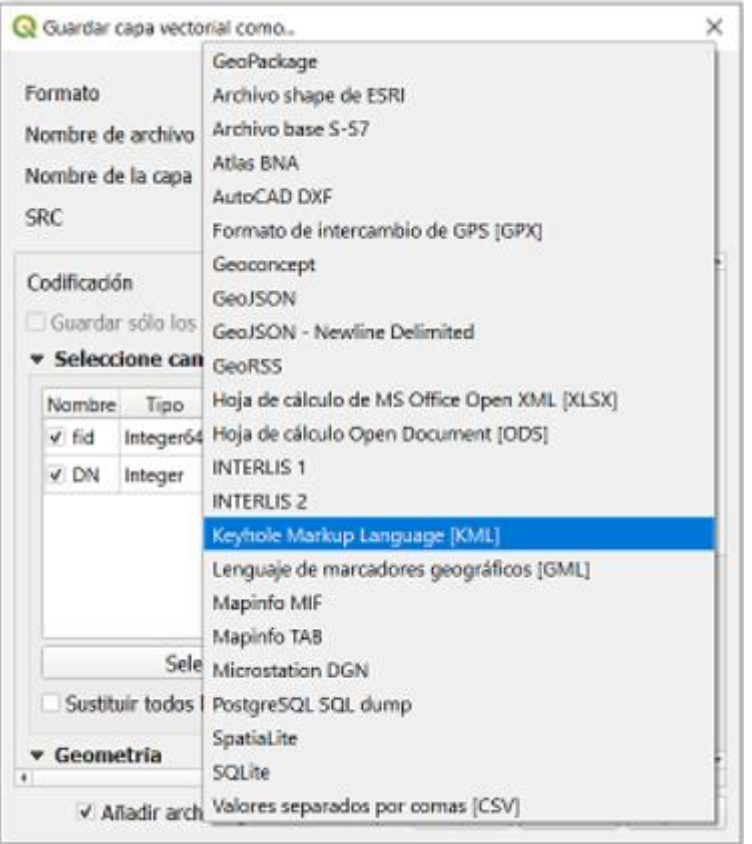

- Ahora, para cortar las capas ráster necesarias (i.e. FILL, dirección de drenaje, stream segments) a partir del shapefile de la cuenca vaya al menú ráster → extracción → cortar ráster por capa de máscara → en la ventana emergente cargar la capa ráster que se quiera recortar, luego la capa shape que se usará como plantilla (máscara) que efectuar el corte (en este caso la cuenca) → dejar el resto de las opciones como están → ejecutar

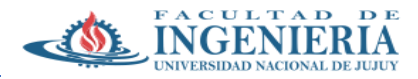

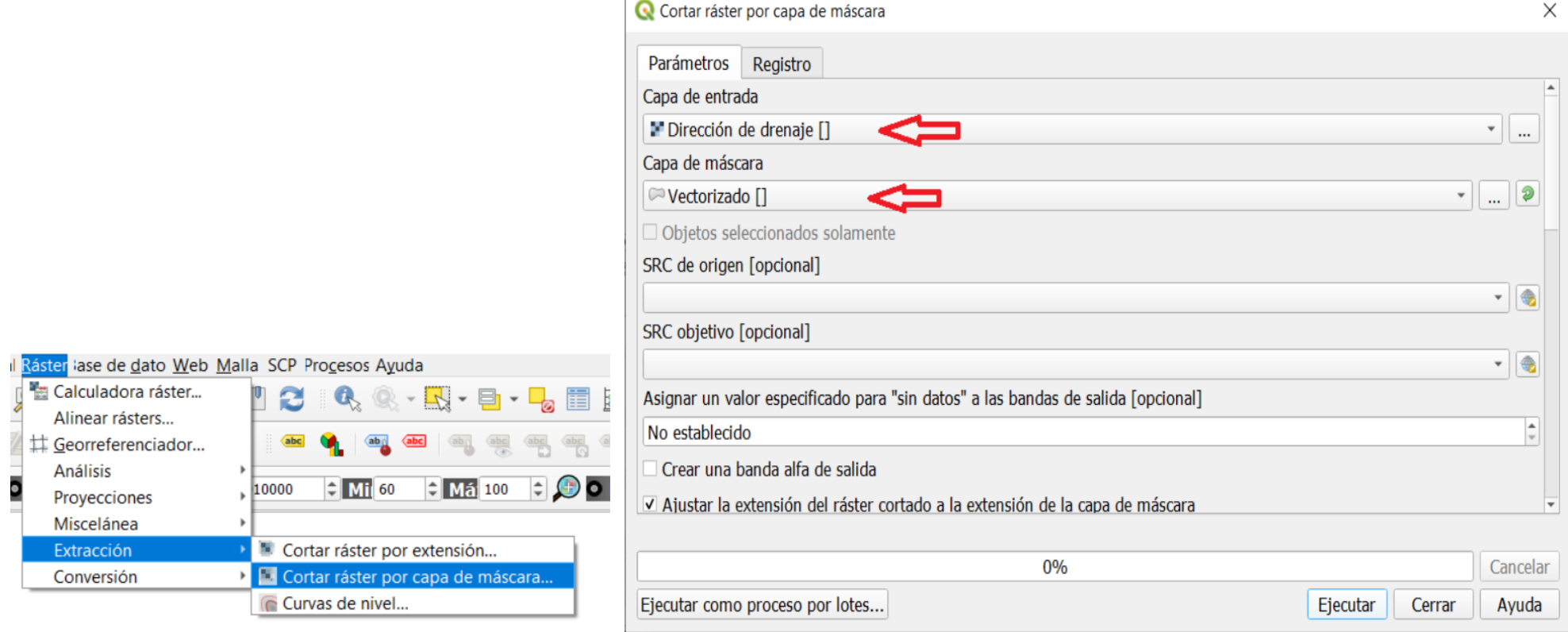

- El siguiente paso es extraer / determinar la red de drenaje de la cuenca de forma automática. Para ello ir a la caja de herramientas de procesos en la barra de búsqueda escribir "r.stream.extract" y clickear en el proceso encontrado. En la ventana emergente cargar el raster del MDE (modelo digital de elevaciones) rellenado (FILL) pero ya recortado con la forma de la cuenca. Luego, en la casilla "mínimum Flow accumulation for streams" dejar en primer lugar el valor por default (1,000); este número va a determinar el grado de detalle o densidad con el cual va a dibujar la red de drenaje de la cuenca: mientras mayor sea el número, más detallada será la red dibujada. Luego en la sección "parámetro avanzados", en la sección "v.out.ogr tipo de salida" cambiar a "line". → escoger el nombre y directorio donde guardar el archivo de salida → Ejecutar

- Realizar una segunda corrida de este proceso cambiando el valor de "mínimum Flow accumulation for streams" a 5,000. Observe la diferencia entre ambas redes de drenaje obtenidas.

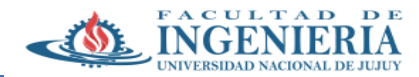

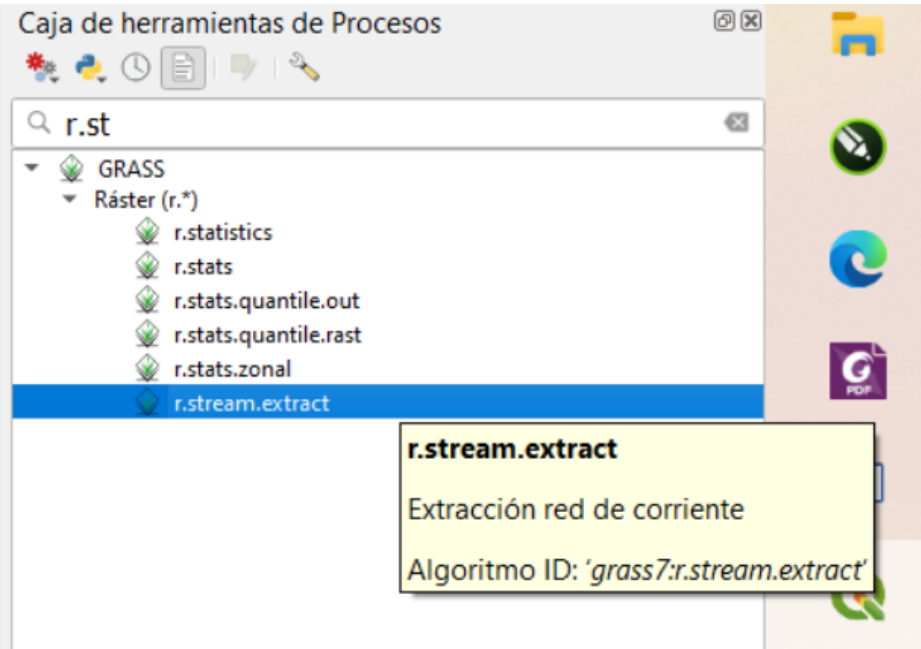

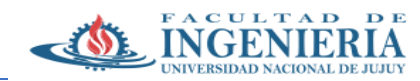

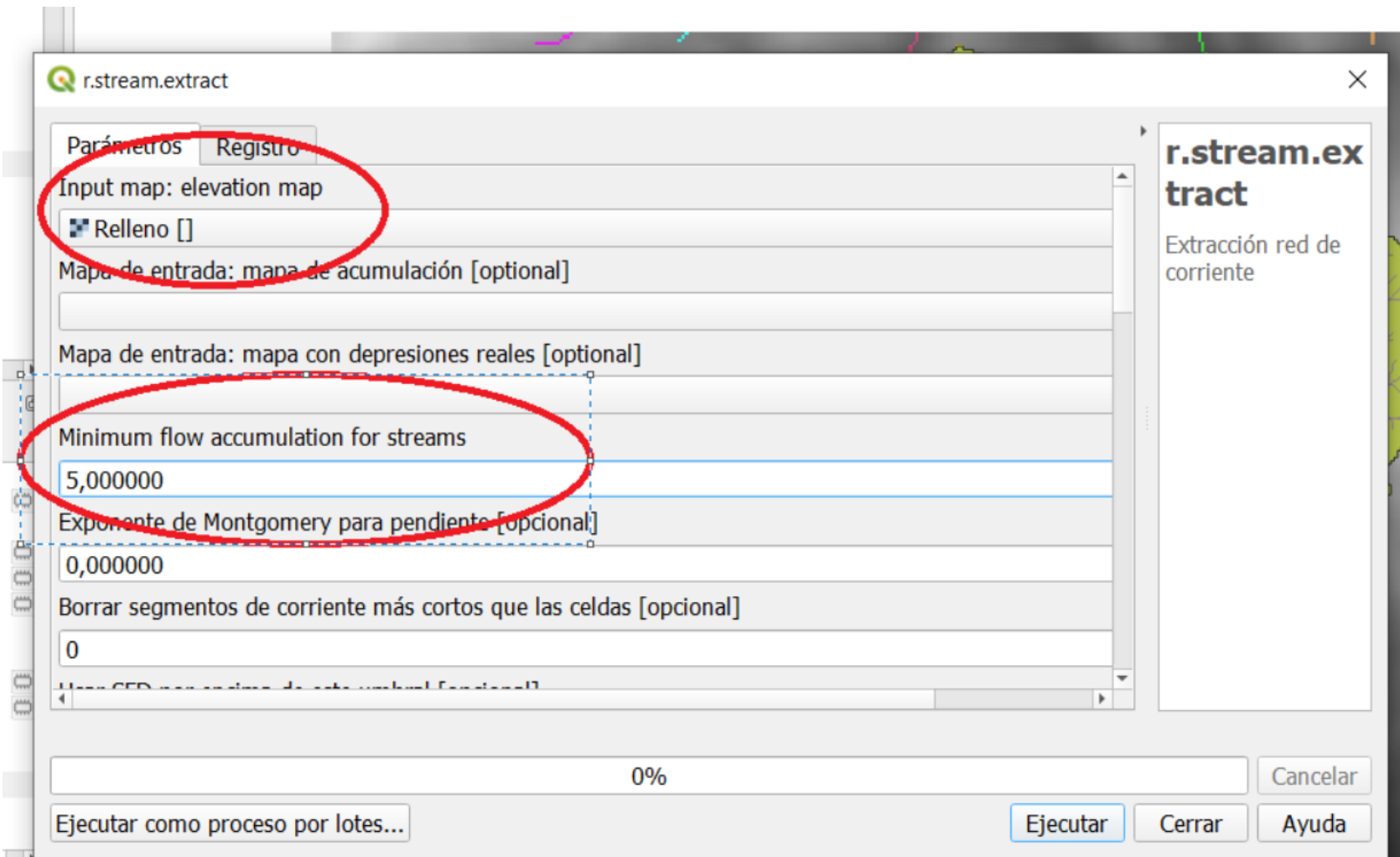

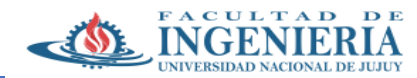

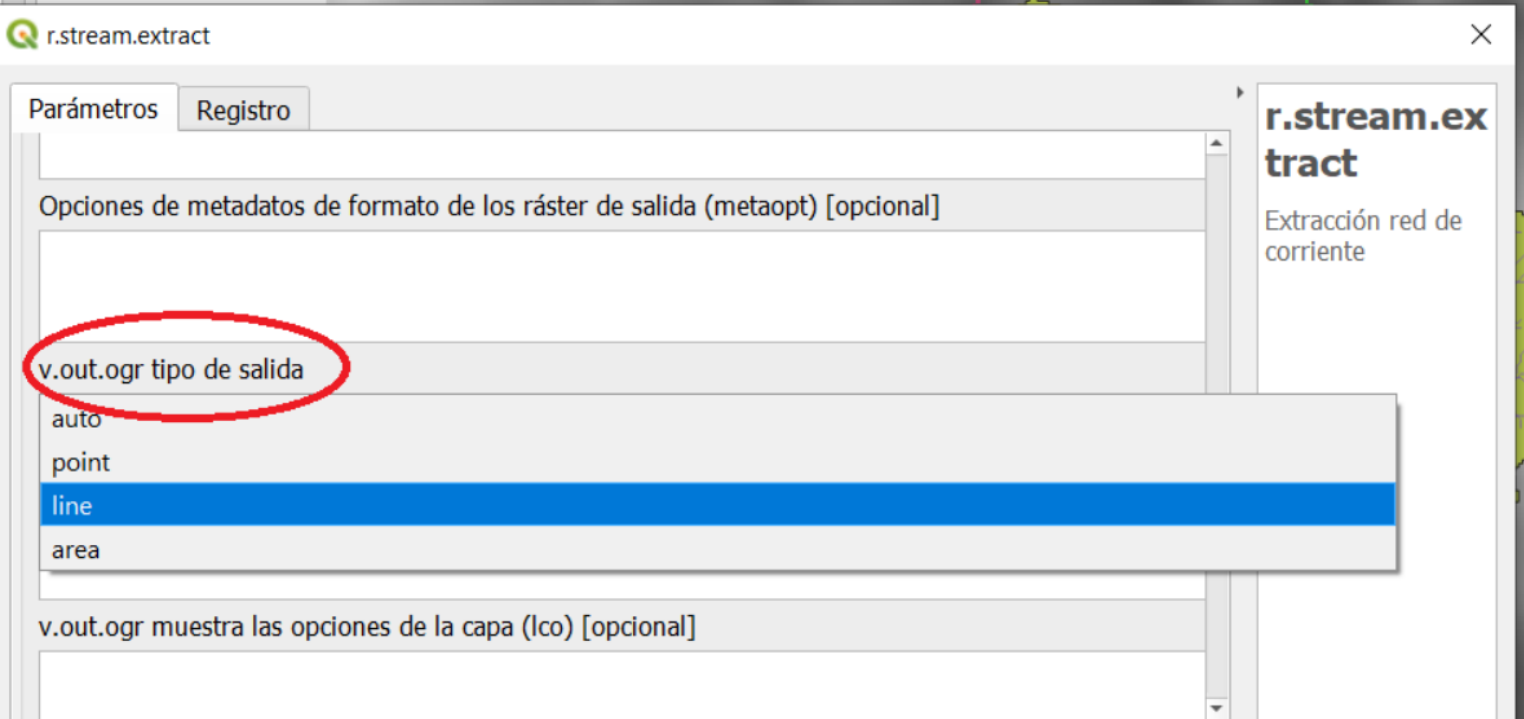

- Pruebe de emplear la función "strahler order" para obtener el número de orden de strahler de la red de drenaje recientemente obtenida. Debería obtener como resultado un ráster con una red de drenaje, que luego de clasificar su información, indicará el orden de cada curso fluvial mediante una paleta de colores. Para ello, en el panel de la caja de herramientas de procesos, vaya a SAGA → terrain analysis - channels → Strahler order. Allí cargue el raster de la cuenca rellenado (FILL) → seleccionar nombre y directorio a guardar→ ejecutar. Luego en propiedades de la capa ráster obtenida, vaya a propiedades → simbología, y en "tipo de renderizador" escoja "valores en paleta/únicos". Luego puede aplicar una paleta predeterminada de colores en "rampa de color" o simplemente clickear en "clasificar". Allí verá cada número de orden con un color determinado, el cual puede cambiar a gusto.

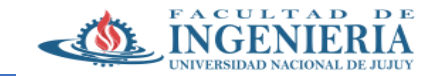

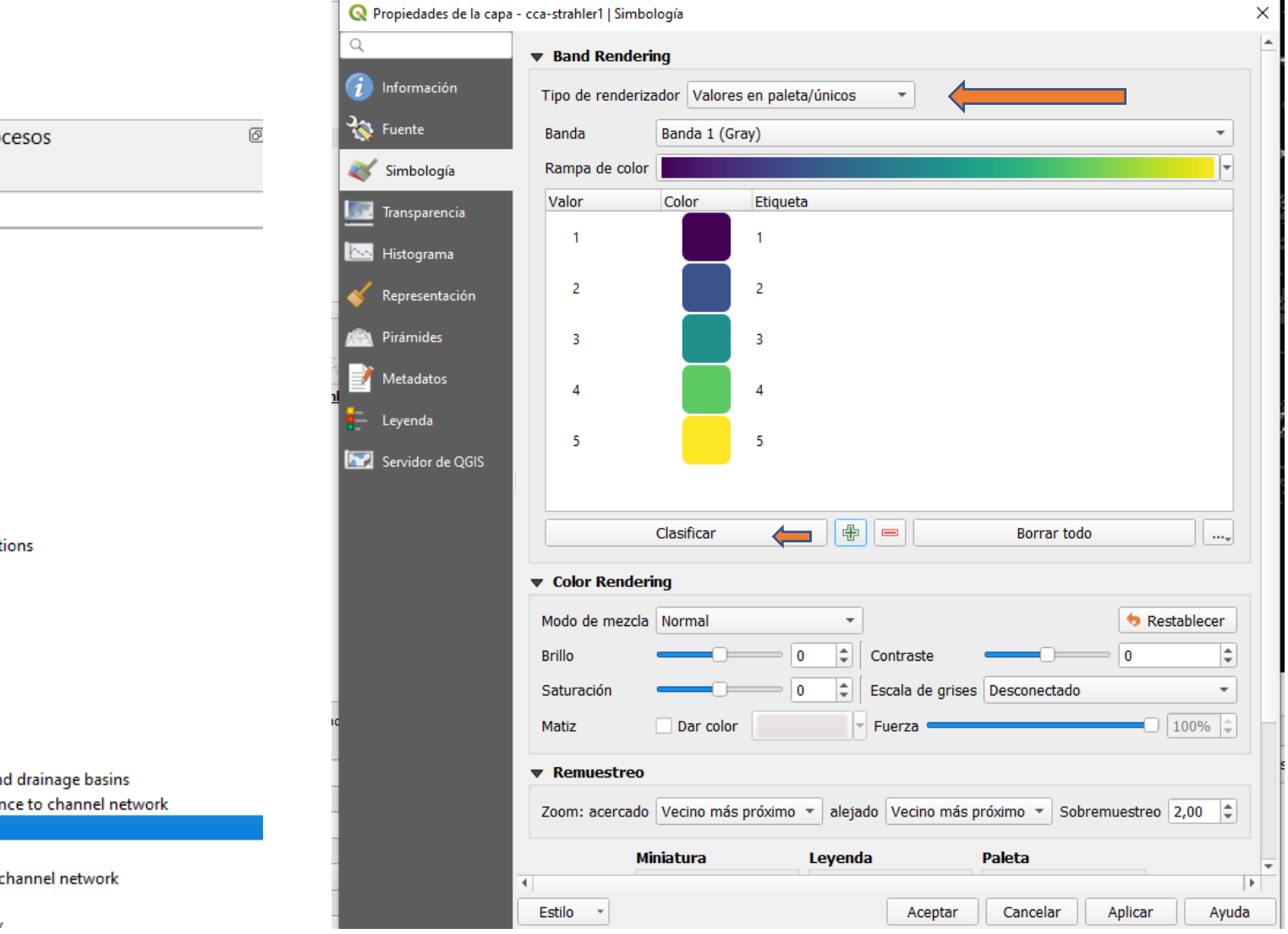

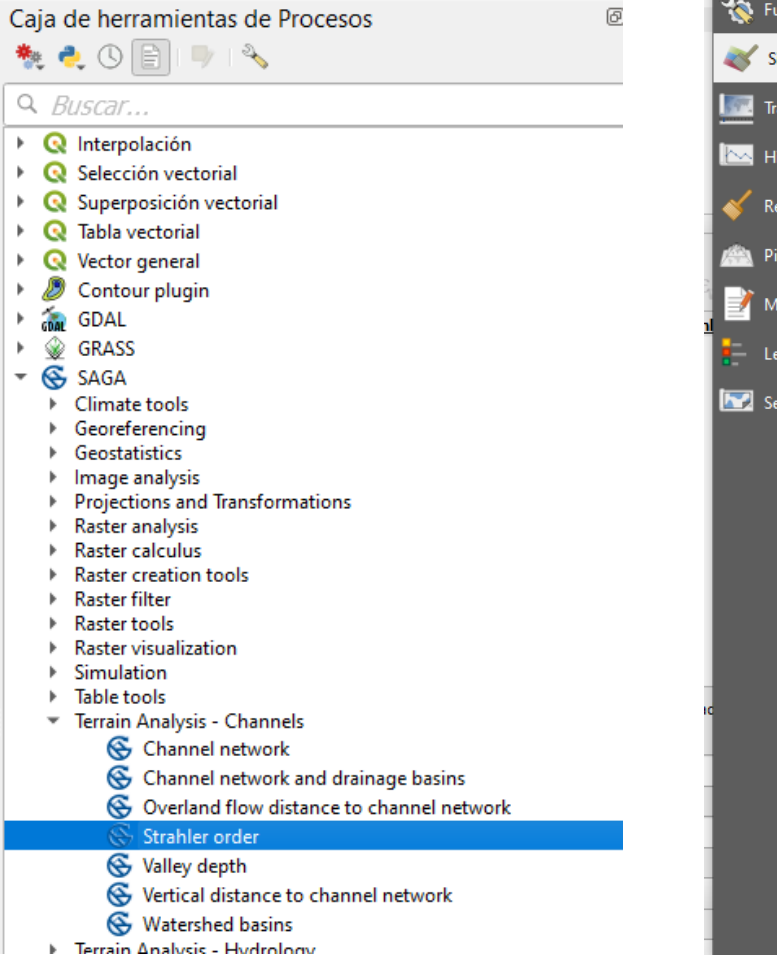